#### **2022 Water Quality Symposium**

# An Introduction to ArcGIS Online and Survey123

Presented by:

Warren County Soil and Water Conservation District and Warren County GIS

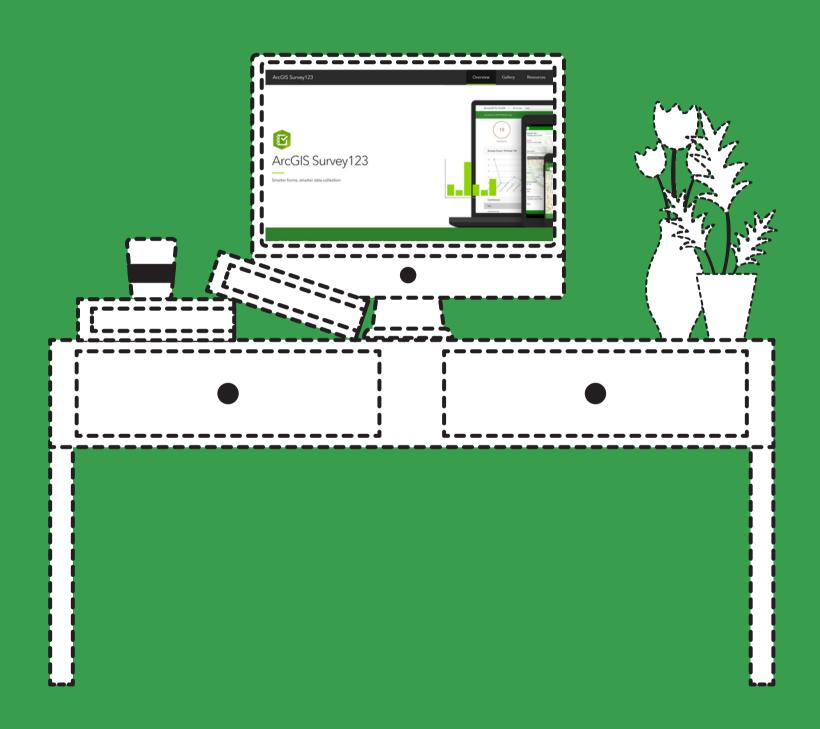

### Course Outline

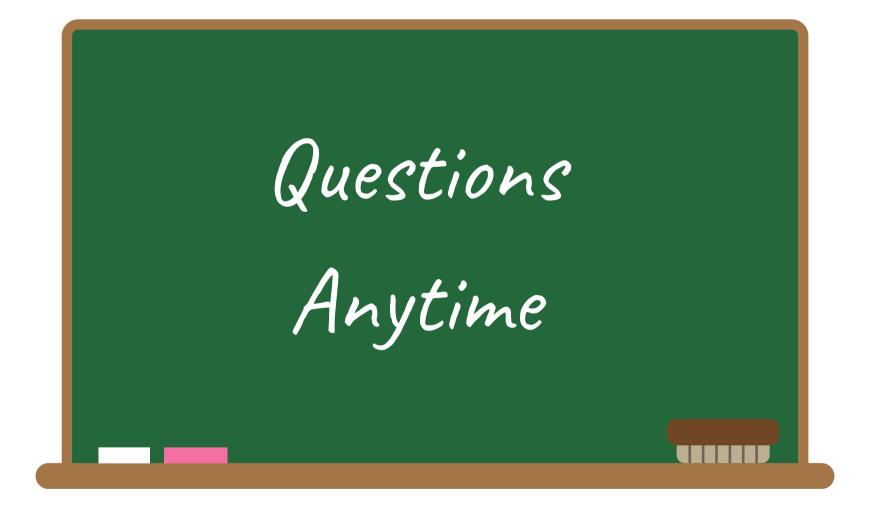

Partnership between County GIS and SWCD

ArcGIS Online: License Types

Survey123: Creating a Survey

Survey123: Sharing a Survey

Survey123: Collecting Field Data

Survey123: Viewing Field Collected Data

**ArcGIS Online: Basics** 

ArcGIS Online: Creating a Map with field collected data and data from other sources

Survey123 + ArcGIS Online: Project Examples

### WCGIS/WCSWCD Parnership:

ArcGIS Online allows Warren County GIS to provide services for multiple agencies cost and time efficiently

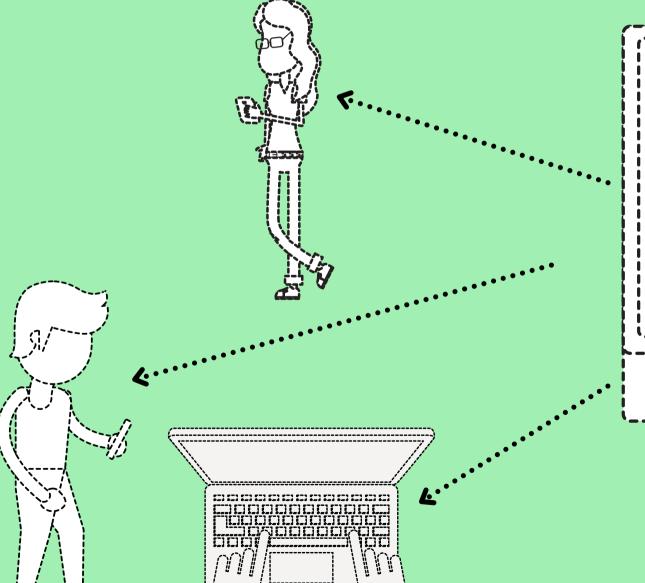

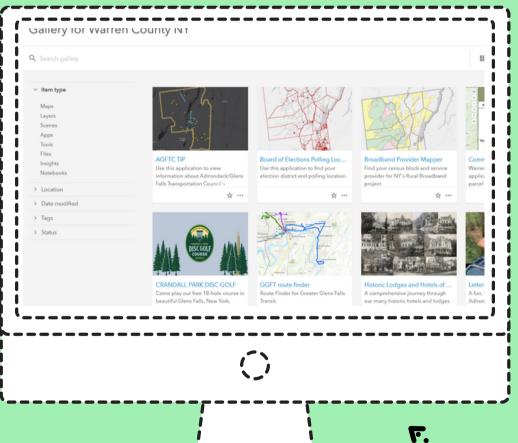

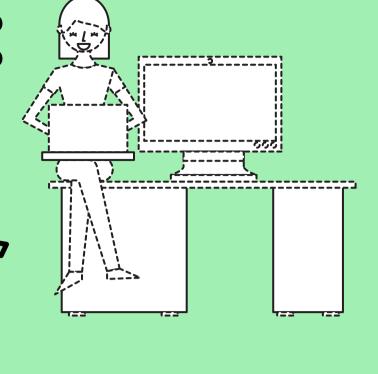

### two full time staff provide services for:

- county departments
- municipalities
- general public
- partner agencies (regional planning board, MPO, park commission, SWCD)

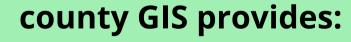

- centralized licenses
- app/map development
- data management
- technical support

### ArcGIS Online User Types

### **Foundational**

#### **GIS Professional**

One license comes with ArcGIS Pro (desktop)

\$700 - \$3800

#### Creator

ArcGIS Online only

Minimum needed license type to create

surveys in Survey123

\$489 state contract

### Dependent

#### **Viewer**

Securely view maps and apps \$98 state contract

#### Field Worker

Securely edit existing data and add new data in field and online

License type needed to collect data securely in app

\$342 state contract

#### **Editor**

View and edit online content \$196

Can add Survey123
as a \$60 add-on

note: users can use
Survey123 to collect
data at no charge if
survey is shared
publicly. Collected
data does not have
to be shared publicly.

### ArcGIS Online User Types and Survey123

| User type                                              | Fill in surveys<br>in Survey123<br>web app | Fill in surveys<br>in Survey123<br>field app | Analyze<br>results in<br>Survey123<br>website | Create<br>surveys in<br>Survey123<br>website | Create<br>surveys in<br>Survey123<br>Connect |
|--------------------------------------------------------|--------------------------------------------|----------------------------------------------|-----------------------------------------------|----------------------------------------------|----------------------------------------------|
| Creator                                                | Yes                                        | Yes                                          | Yes                                           | Yes                                          | Yes                                          |
| Editor                                                 | Yes                                        | YesiX                                        | Yes                                           | No                                           | No                                           |
| Field Worker                                           | Yes                                        | Yes                                          | Yes                                           | No                                           | No                                           |
| GIS Professional<br>(Basic, Standard,<br>and Advanced) | Yes                                        | Yes                                          | Yes                                           | Yes                                          | Yes                                          |
| Viewer                                                 | No                                         | No                                           | Yes                                           | No                                           | No                                           |
| None<br>(anonymous)                                    | Yes²                                       | Yes <sup>2</sup>                             | Yes <sup>3</sup>                              | No                                           | No                                           |

\*with add on survey123 license

# Survey123 VS ArcGIS Collector

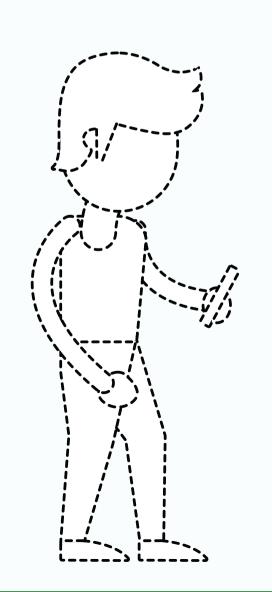

|                                 | Survey123    | ArcGIS<br>Collector |  |
|---------------------------------|--------------|---------------------|--|
| Collection style                | form centric | map centric         |  |
| Supports editing existing data  | Yes (but)    | Yes                 |  |
| Supports deleting existing data | No           | Yes                 |  |
| Smart forms                     | Yes          | No                  |  |
| Supports anonymous access       | Yes          | No                  |  |
| Works offline                   | Yes          | Yes                 |  |

### Three ways to make a survey:

- Using a template in web designer
- From scratch in web designer
- In Survey123 Connect desktop application

### Create a Survey using a template

- 1. Go to: survey123.arcgis.com and login
- 2. Click on New survey
- 3. Click on Get started under Template Survey
- 4. Browse through surveys to find one that looks like it will fit your needs and click on it. If you like the looks
- 5. Click Use This Template
- 6. Save, Preview, Publish

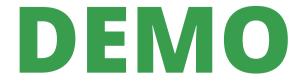

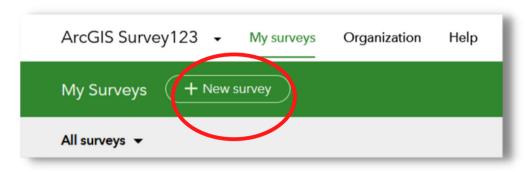

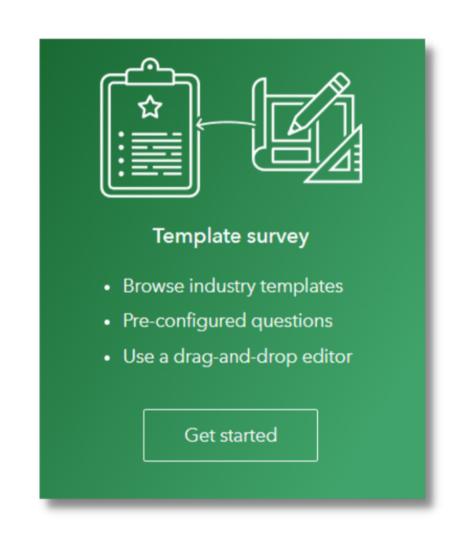

### Three ways to make a survey:

- Using a template in web designer
- From scratch in web designer
- In Survey123 Connect desktop application

### Create a Survey from scratch in web designer

- 1. Go to: survey123.arcgis.com and login
- 2. Click on New survey
- 3. Click on Blank survey
- 4. The survey designer opens 4 tabs
  - a. Add—Select the type of question you want to add to the survey.
  - b. Edit—Edit the content and properties of a survey question.
  - c. Appearance—Define the appearance of your survey.
  - d. Options—Configure a thank you message that appears after the survey is submitted.
- 5. Survey creation is Drag and drop

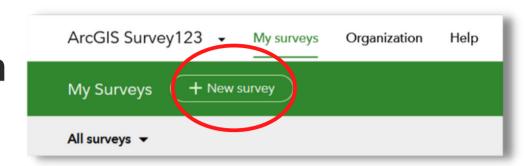

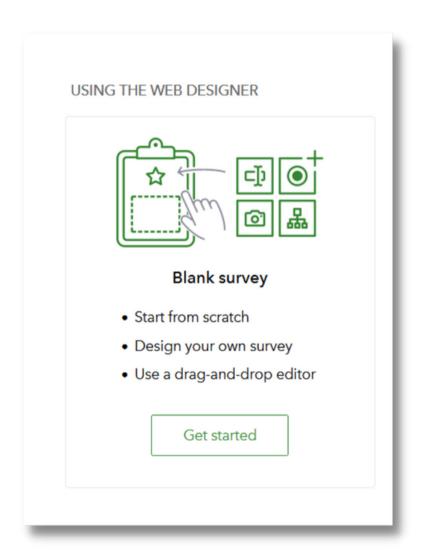

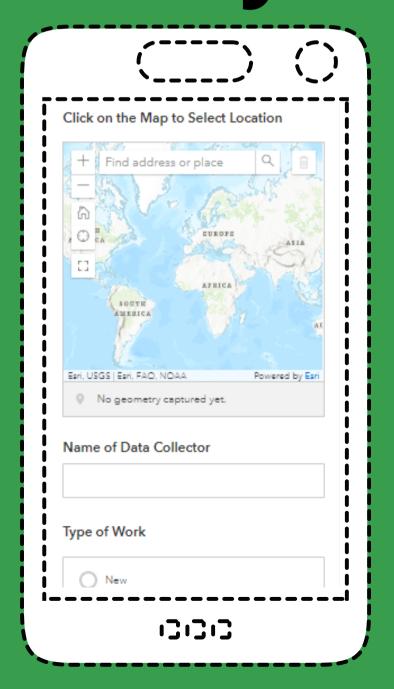

### Creating a Survey in web designer - Cont'd

- 1. Drag elements from the Add tab on the right to the survey on the left to build the survey
- 2. Give some thought to the type of question that will collect data the most accurately and quickest for your respondents
- 3. Question types include:
  - a. single choice and multiple choice
  - b. dropdown
  - c.text
  - d.photo
  - e.rating
  - f. location
  - g. lots more!
- 4. The Smart Form feature allows questions to appear based on previous answers
- 5. Questions can be grouped

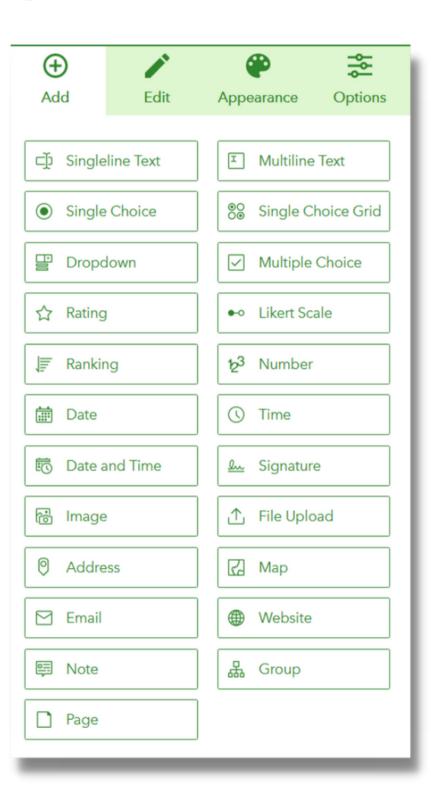

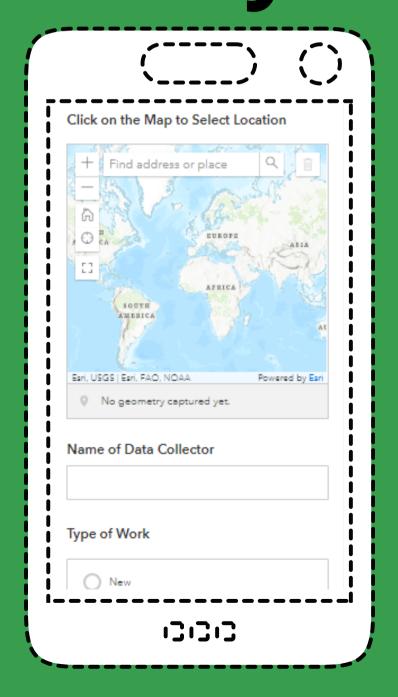

### Creating a Survey in web designer - Cont'd

Publish

- 1. Click on Appearance tab to change the theme (colors, background photo, etc)
- 2. Click on the Options tab to set the message responders will see after they submit the survey
- 3. At the bottom of the page, click Save to save the survey, Preview to see how your survey will appear on the desktop, phone, and tablet.

Preview

4. Click Publish when you're finished

Save

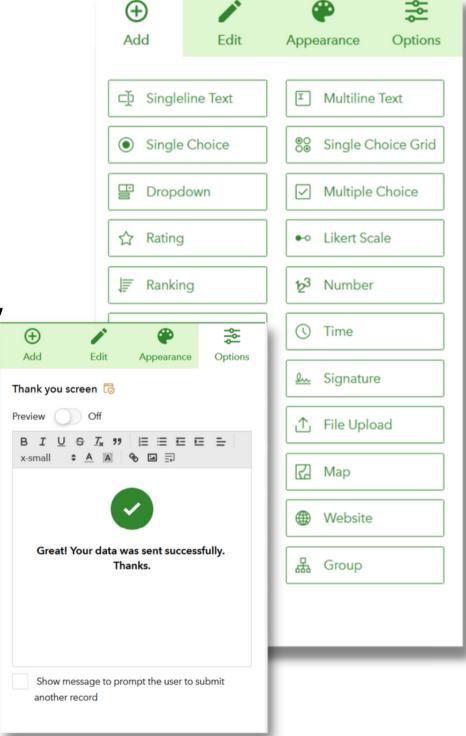

# Survey123: Smart Forms

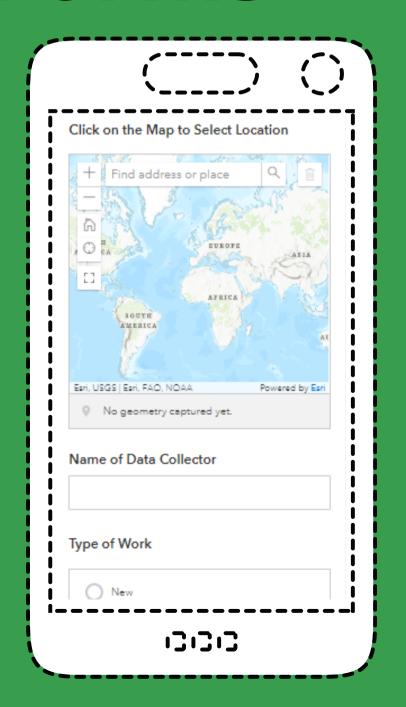

### Using Smart Form features in the web designer

#### Validation:

- Can require questions to be answered
- Can require answers fall within a predefined range

#### **Set Rules:**

- Certain types of questions can display additional questions based on answer:
  - Single choice, dropdown, rating, likert scale

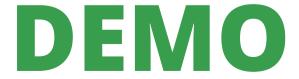

# Survey123 Sharing a Survey

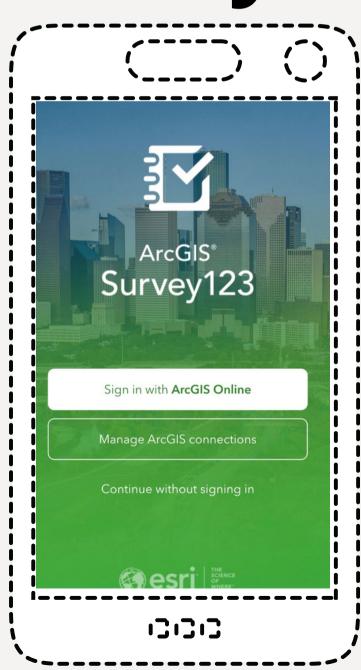

### Public

- Great for crowd-sourced data and citizen-science initiatives
- Does not require a login
- Survey can be completed in app and/or in browser, depending on sharing configuration
- Collected data can still be private or only shared with organization members

### **Not Public**

- Requires an ArcGIS account
- Data can be collected in browser with Editor/Creator/Fieldwor ker license
- Data can be collected in app (needed for offline) with Creator, Fieldworker or Editor+Survey123 license

# Survey123 Sharing a Survey

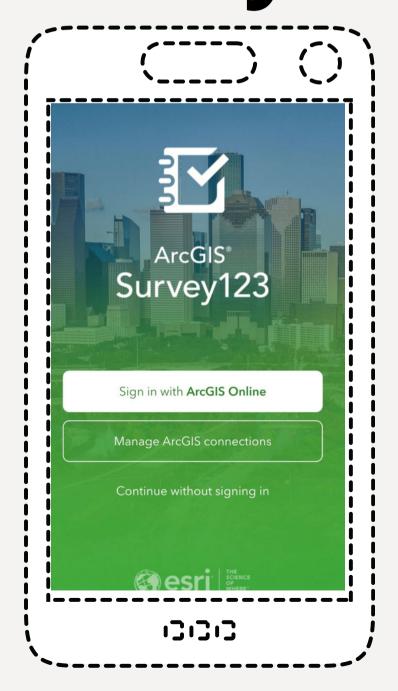

### How to Share a Survey in the Web Designer

- 1. Click on Collaborate
- 2. Decide if you want responders to complete the survey in a browser, in the app, or ask them how they want to open it
- 3. Decide whether you want to make the survey public or open only to specific group(s) in your organization
- 4. Decide whether you want responders to only add new records, or be able to add, update or delete existing records
- 5. Decide if you want to allow a draft to be saved
- 6. Decide if responders can submit more than one response
- 7. Set the open/closed status
- 8. Copy the url and QR code and click Save

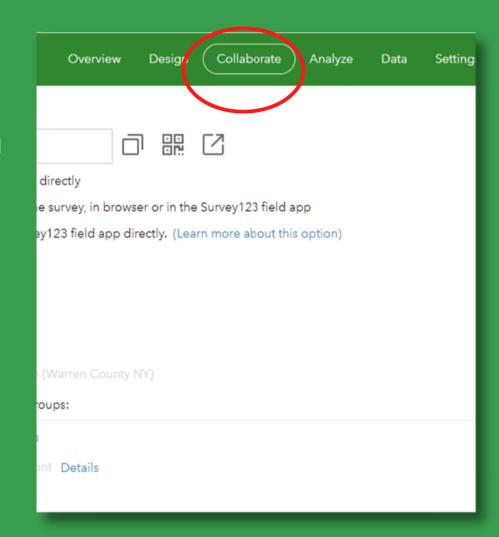

# Survey123 Sharing a Survey

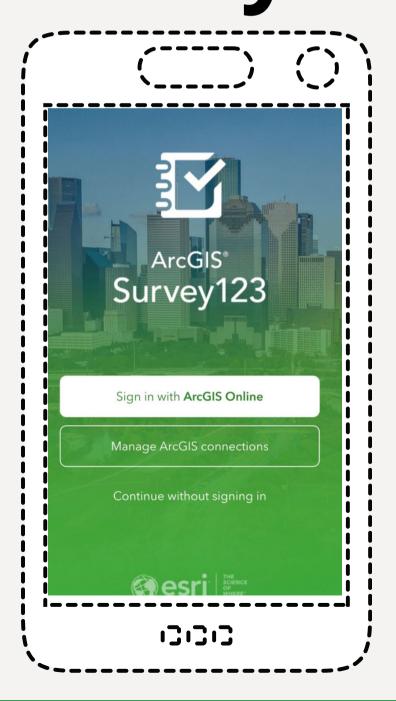

## How to Share Survey Results in the Web Designer

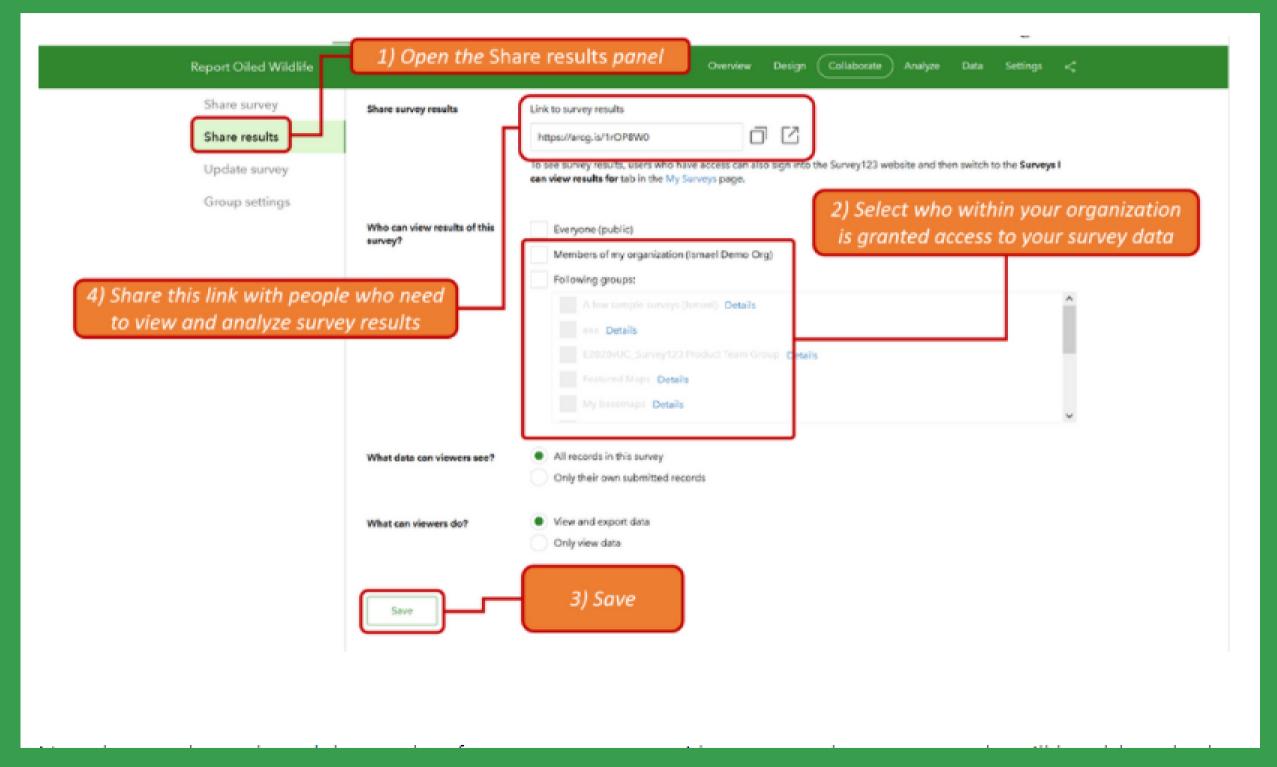

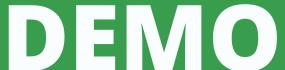

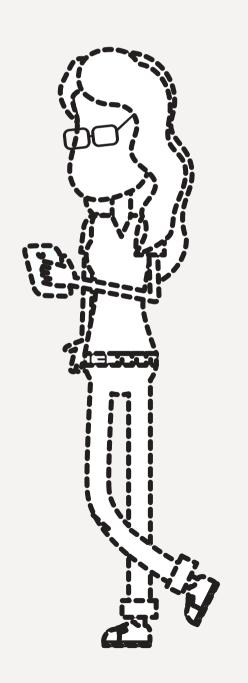

### Completing a Survey in a Web Browser

Requires an internet connection. Can be used on desktop computer or mobile device

- 1. Open survey by clicking on url or scanning QR code provided by survey creator.
- 2. If survey is not public, login with ArcGIS online username and password
- 3. Complete Survey
- 4. Hit submit

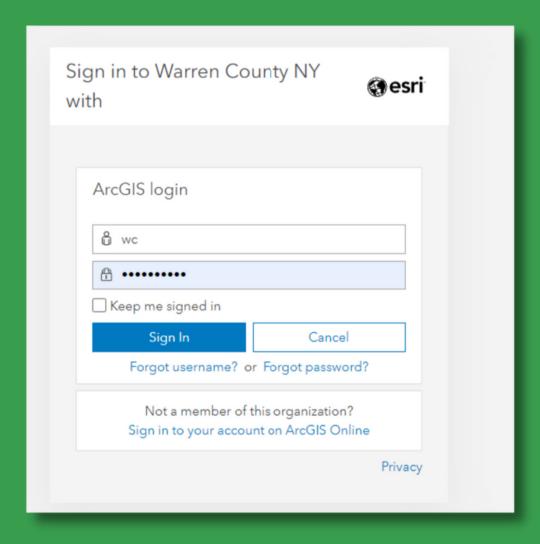

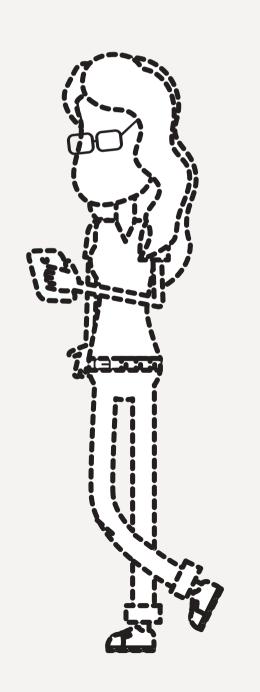

### Completing a Public Survey in Survey123 App

- 1. Install Survey123 App from Google Play or App Store (free)
- 2. In phone Settings, make sure to enable location when using app and enable camera
- 3. To open a public survey:
  - a. Click on url provided by survey creator. If the creator has set up the survey to open in Survey123 it will open automatically. If it asks if you'd like to open in browser or app, choose app. OR
  - b. Open app and click "continue without signing in". In search bar, click on QR code symbol and scan QR code for survey provided by survey creator.
- 4. Complete survey. Click checkmark. Choose to send results now, continue survey, or add to outbox.

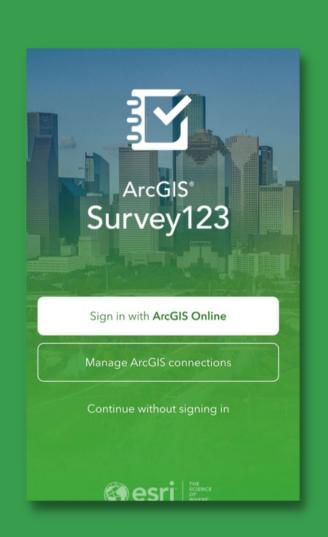

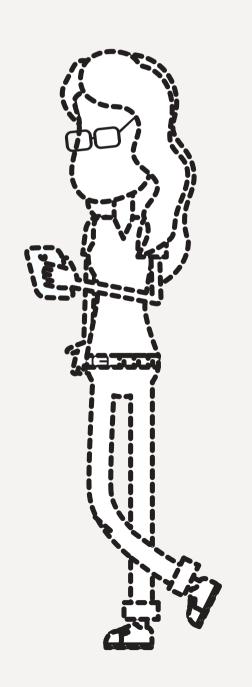

## Opening a Non-Public Survey in Survey123 App

- 1. Install Survey123 App, if not installed, and open
- 2. Click Sign in with ArcGIS Online and login with your credentials
- 3. If you have a QR code, you can scan it.
- 4. If not, click your initials in the upper right hand corner and then click Download Surveys
- 5. A list of all the surveys you have permission to access will appear.
- 6. Click the download button on the survey you'd like to download.
- 7. Click to open the survey

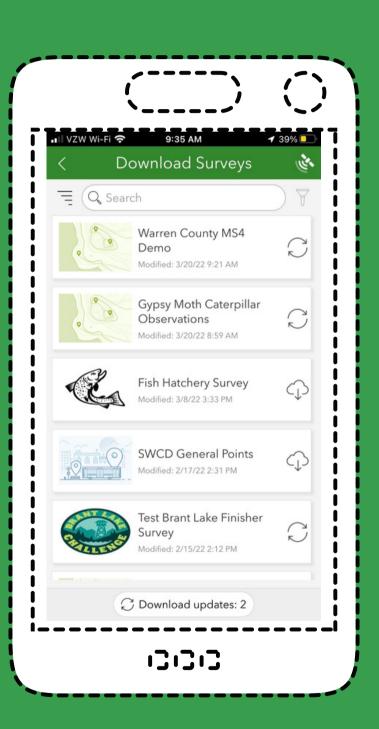

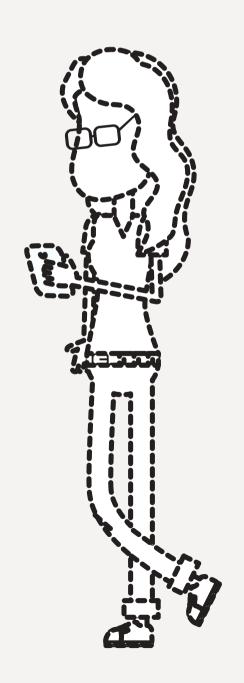

### **Collecting Data Offline**

- Must use Survey123 App
- By default, surveys in app are offline once downloaded
- If survey contains a basemap, download map package with survey
  - instructions: <a href="https://doc.arcgis.com/en/survey123/desktop/get-answers/useofflinebasemaps.htm">https://doc.arcgis.com/en/survey123/desktop/get-answers/useofflinebasemaps.htm</a>

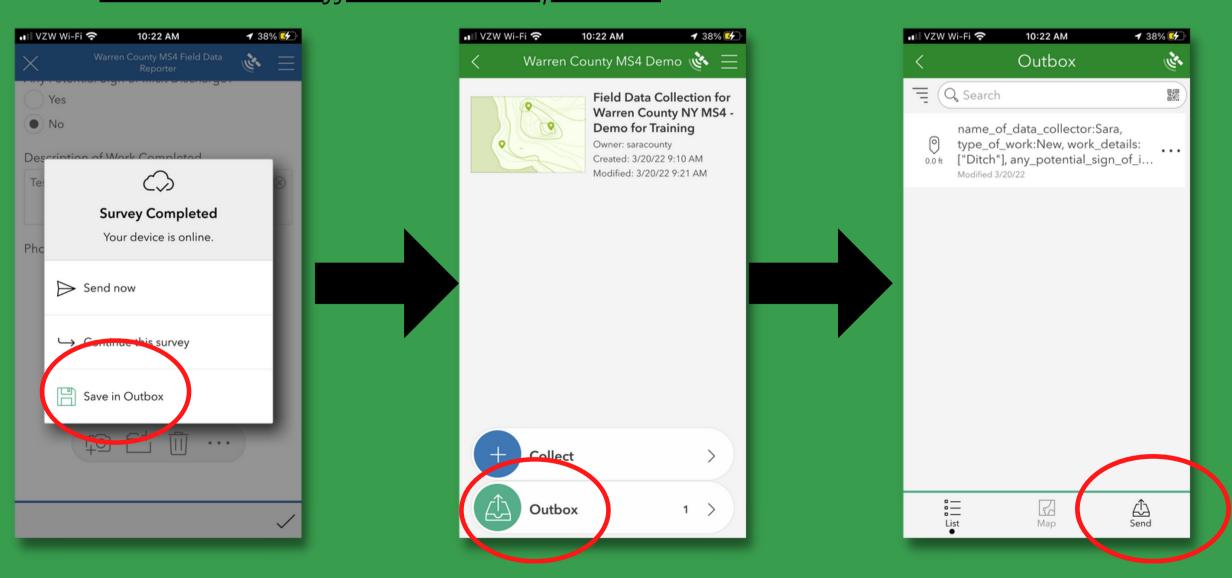

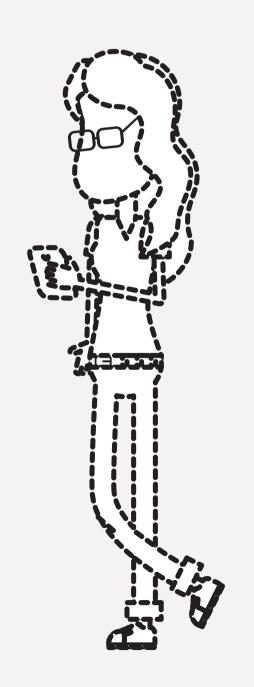

### **Editing Existing Data in the App**

- Data that has been collected but not yet sent and is still in your outbox can be edited
  - Click on outbox
  - Click on record to be edited
     Confirm Yes you want to edit.
  - Edit and resubmit
- Existing data can also be edited, but the survey must be configured to allow that in Survey123 Connect:

  <a href="https://doc.arcgis.com/en/survey123/deskto">https://doc.arcgis.com/en/survey123/deskto</a>

  p/create-surveys/prepareforediting.htm
- Existing editable records will appear in your Inbox. Select them to edit.

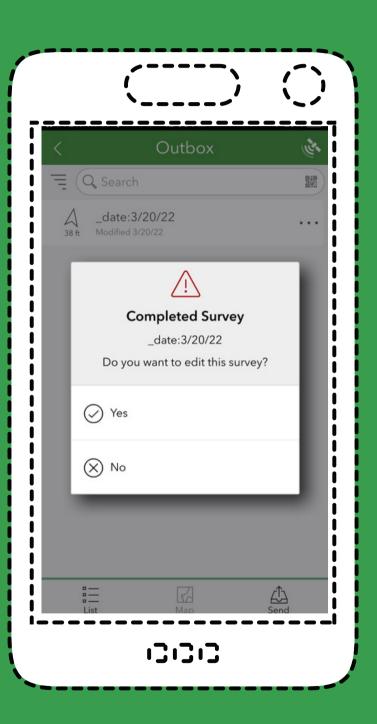

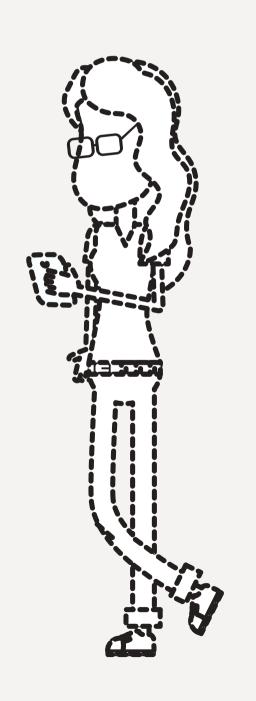

### DEMO

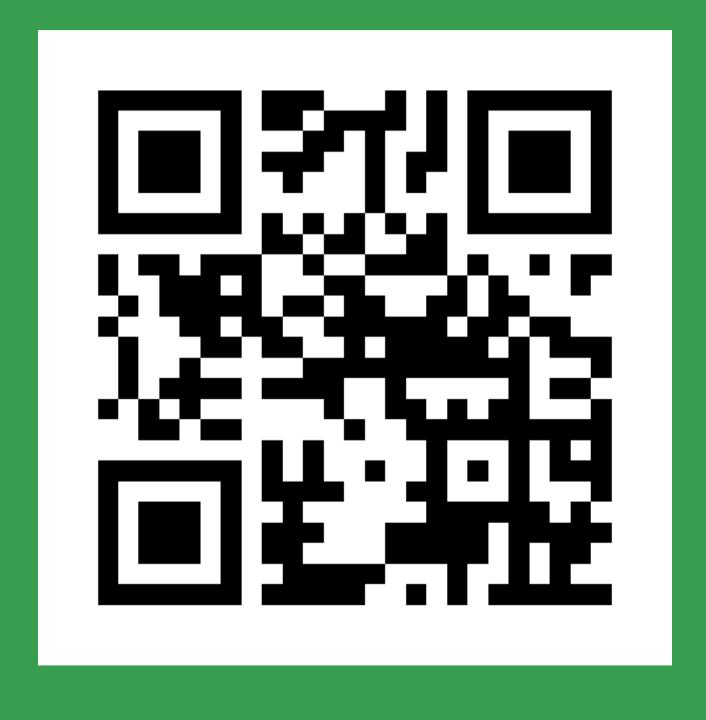

### Survey123: Survey Examples

#### **Citizen Science:**

**Gypsy (Spongy) Moth Observations** 

https://arcg.is/11e5DW

### **Citizen Traffic Complaints:**

**Warren County Safe Pace** 

https://arcg.is/1XSCzK

#### **Field Data Collection:**

**Milfoil Harvest** 

https://arcg.is/1WSK4v1

#### **Field Data Collection:**

**Long Path Landmarks** 

https://arcg.is/0vafXG0

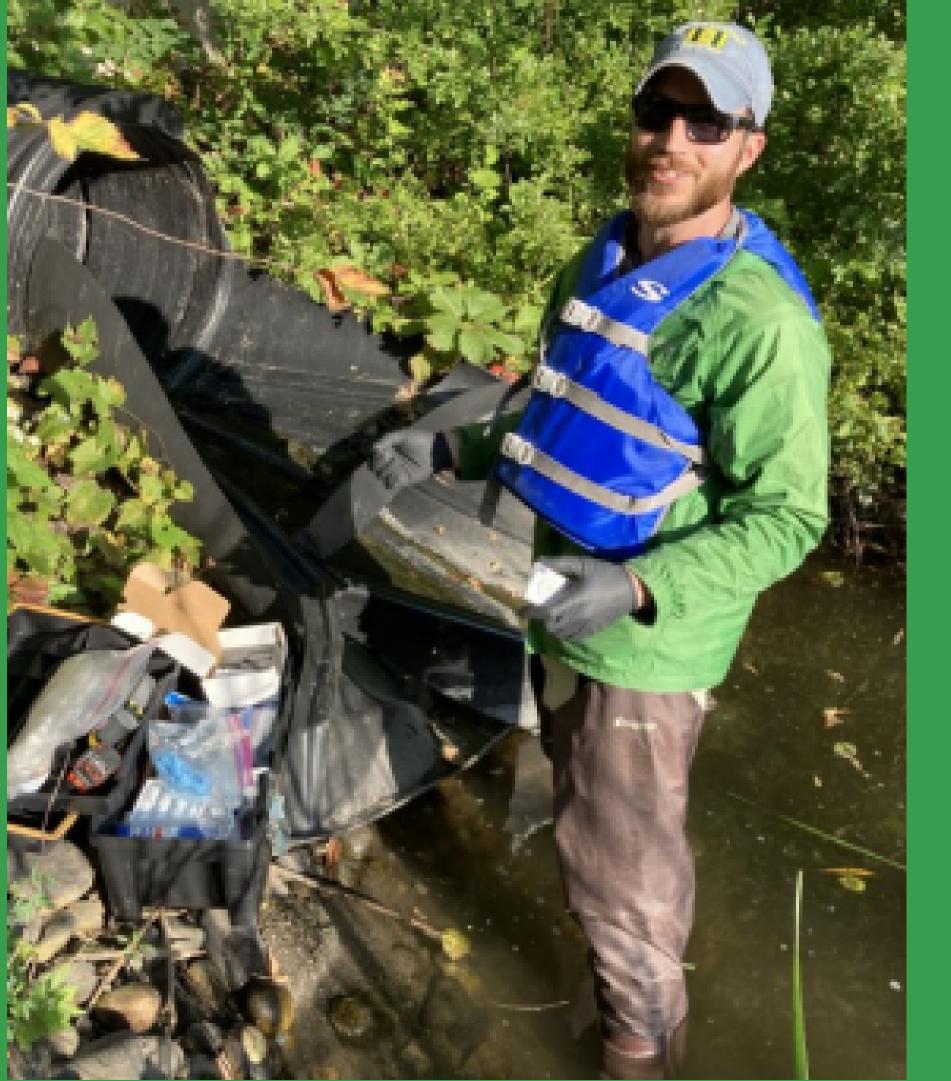

## Survey123 at WC SWCD:

Outfall Inventory

### Questions so far?

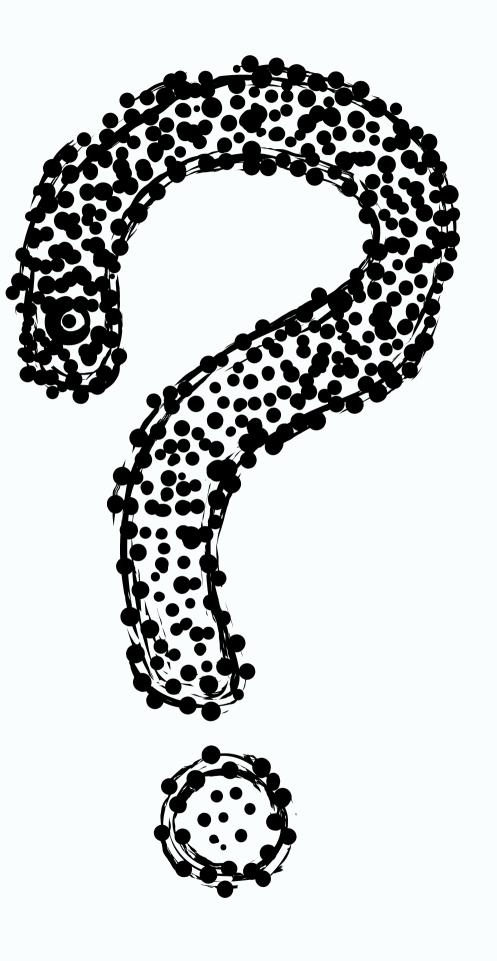

# Survey123: Viewing Survey Results

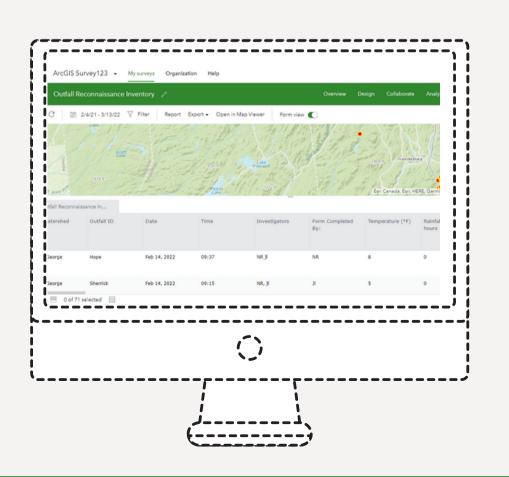

### **Viewing Collected Data in Survey123**

note: you must have the correct ArcGIS Online usertype and be either the survey creator or a member of a group with permission to review the results, or results must be shared publicly

- 1.go to survey123.arcgis.com and login
- 2. click on My surveys or Organization. Find the survey you would like to view results for and click on it.
- 3. click on Analyze. Charts and graphs can be viewed and created for various survey questions.
- 4. Click on Data. The data table and map of results can be viewed, exported in a variety of formats, and reports can be created. Example report:

<a href="https://public.warrencountyny.gov/gis/cip/reports/CIPFunded\_WAR18">https://public.warrencountyny.gov/gis/cip/reports/CIPFunded\_WAR18</a>
<a href="mailto:2.pdf">2.pdf</a>

DEMO

# ArcGIS Online basics

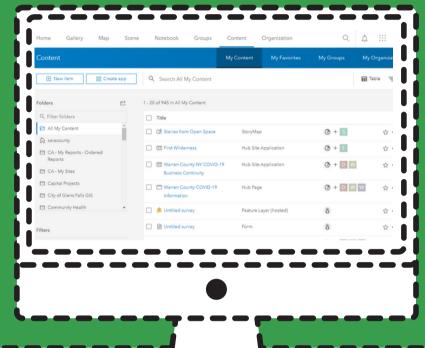

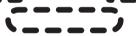

- 1.go to arcgis.com and login
- 2. Click on Content
- 3. click on My Content (or My Organization if you are working with a survey that has been shared with you. You need to be a Creator level user).
- 4. In the folders list on the left, find the folder for your survey and click on it to open.

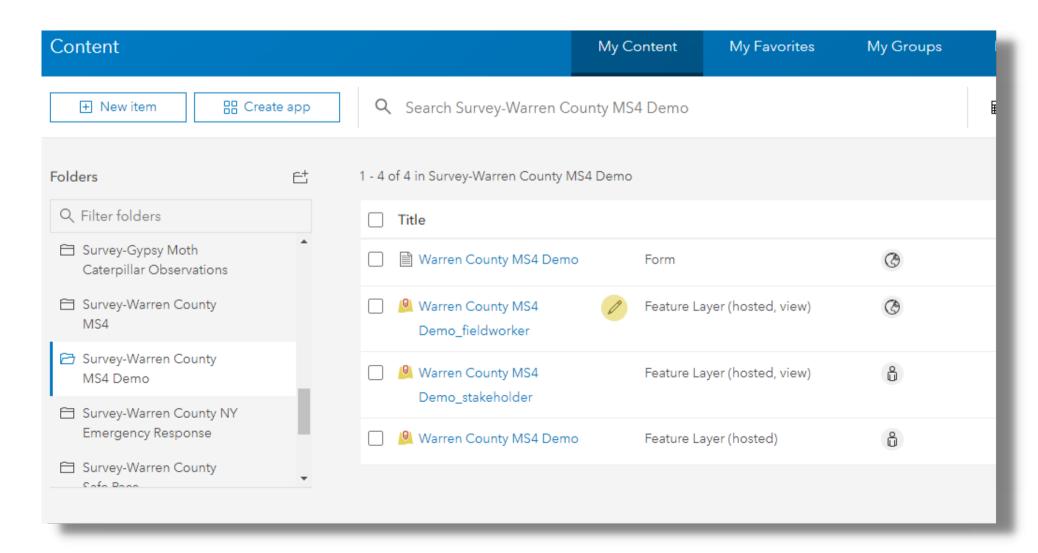

### **Contents of Survey Folder**

- 1. A form item: this is the survey
- 2. A hosted feature layer view with a "\_fieldworker" suffix in its name. This item is used by the Survey123 web and field apps to submit data into ArcGIS. Permissions and sharing for this item are controlled via the Share survey panel in the Collaborate tab of the Survey123 website.
- 3. A hosted feature layer view with a "\_stakeholder" suffix in its name. This item is created by the Survey123 website when the survey results are shared through the Collaborate tab. This item is used to control access to the survey results through the Survey123 website. If the Share results panel of the Collaborate tab has not been used to share the survey results, this item will be missing.
- 4. A hosted feature layer. This is where the actual data of your survey is stored. This item is created by the Survey123 web designer when the survey is published. You should never share this item.

### **Getting Data Ready to Share in a Map**

Do NOT use the field worker or stakeholder views to share your survey results in dashboards or web maps.

Do NOT use the source survey feature layer either!

Always create a NEW feature layer view on top of the source survey feature layer and configure your view privileges and sharing as appropriate for the needs of your web map, dashboard, etc.

helpful article: <a href="https://community.esri.com/t5/arcgis-survey123-blog/securing-data-in-public-surveys-survey123-web/ba-p/898102">https://community.esri.com/t5/arcgis-survey123-blog/securing-data-in-public-surveys-survey123-web/ba-p/898102</a>

### Getting Data Ready to Share in a Map Cont'd

- 1. Click your survey's feature layer to open the details panel
- 2. Click Create View Layer
- 3. Follow the steps to create the layer (filter results if desired, etc)
- 4. Click on the Share button and set Sharing to whoever you'd like to be able to see the layer

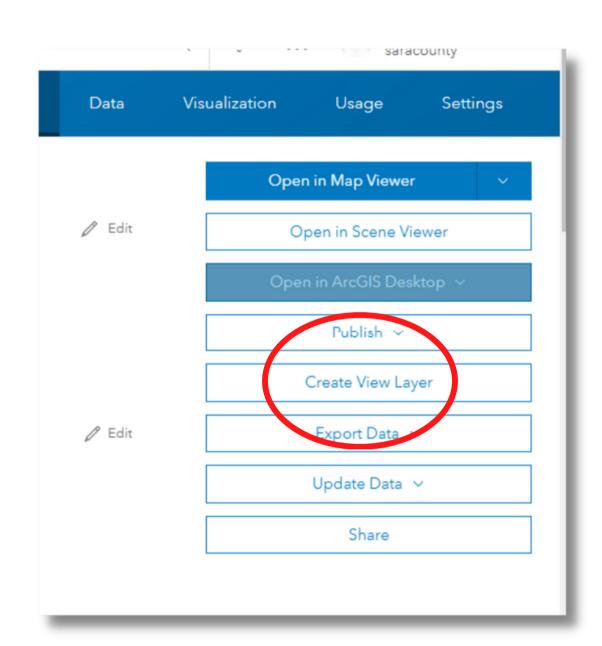

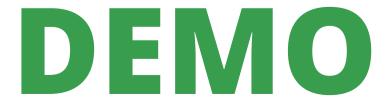

### ArcGIS Online: making and sharing a map with Survey123 data

- 1. In Details Panel for newly created survey View layer, click Open Map Viewer
- 2. Symbolize your data as desired
- 3. Add additional data and work on map until you're happy with it
- 4. Save map
- 5. Click three bars in upper left and go back to Content pane
- 6. Find new map and click to open Details
- 7. Save with whoever you would like to have access

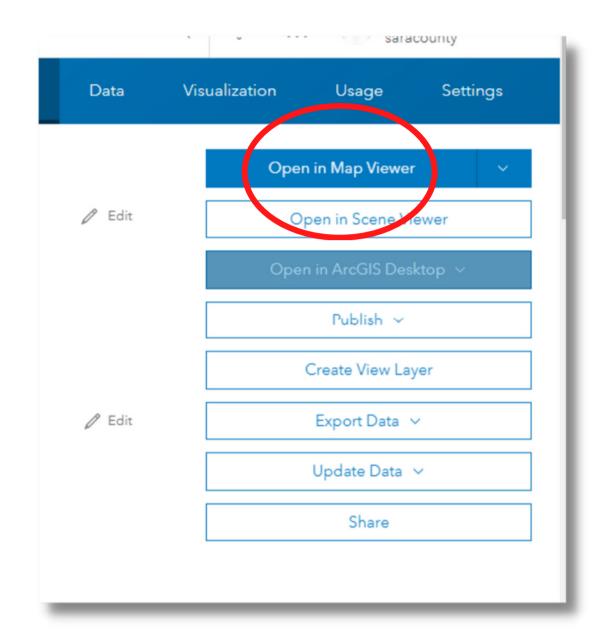

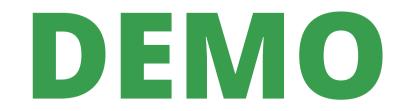

# ArcGIS Online and Survey123: Examples

### Simple Map:

#### **Gypsy (Spongy) Moth Observations**

https://arcg.is/890Ln

#### **Dashboard:**

#### Real-Time Milfoil Harvest Dashboard

https://www.arcgis.com/apps/dashboards/88029

56c84f748eaadc6453e7fc43152

#### Hub:

### **Capital Project Inventory**

https://warren-county-ny-capital-project-planning-warrencountyny.hub.arcgis.com/

#### Storymap:

### **Long Path Landmarks**

https://arcg.is/1GyX5q

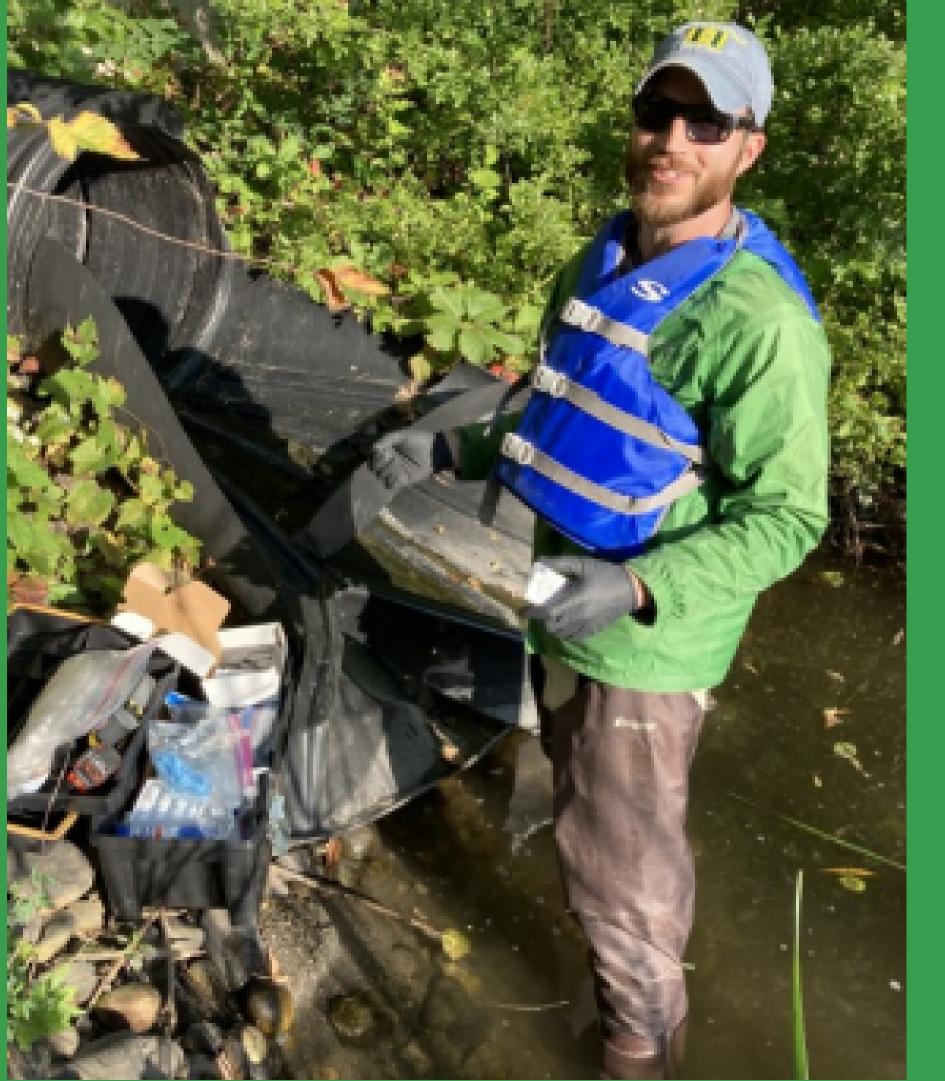

## ArcGIS Online at WC SWCD:

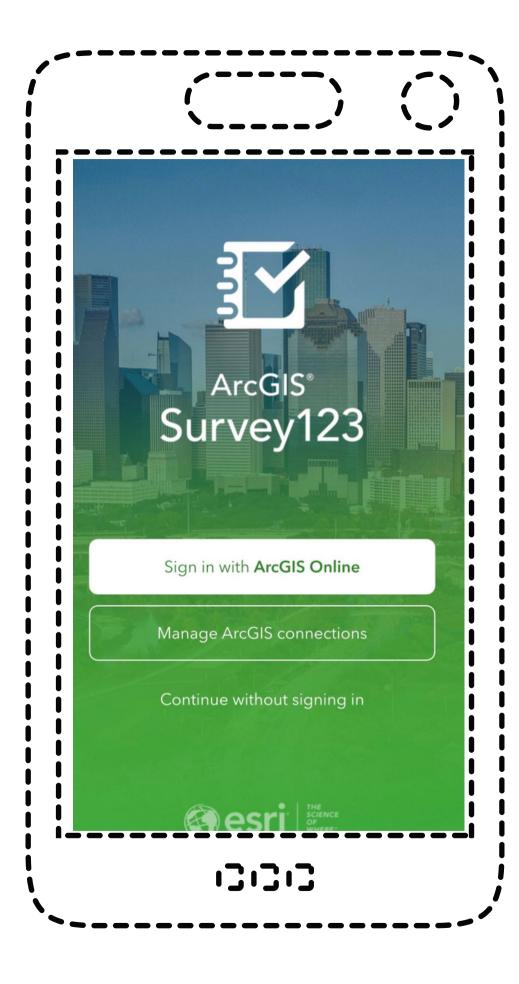

### Resources

https://www.esri.com/enus/arcgis/products/arcgissurvey123/resources

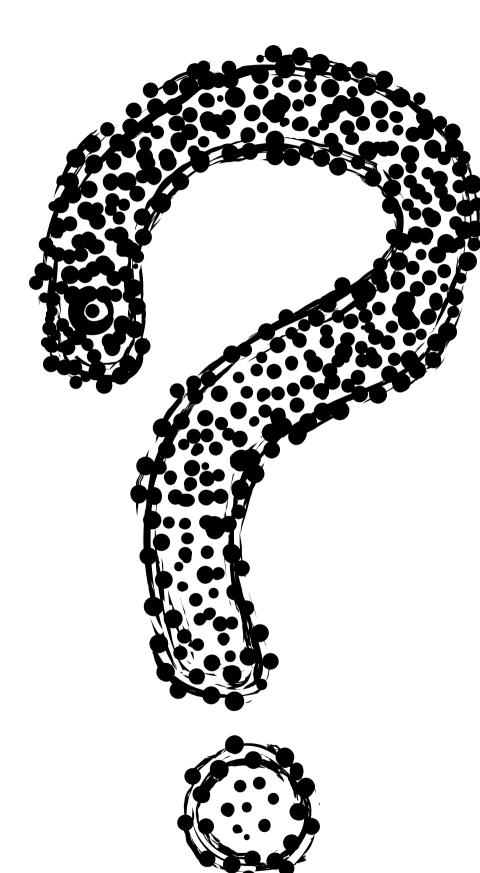

### Questions?

Nick Rowell, Warren County SWCD nrowell123@nycap.rr.com

Sara Frankenfeld, Warren County GIS frankenfelds@warrencountyny.gov